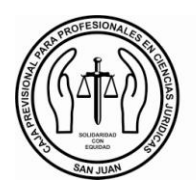

# **INSTRUCTIVO DE PAGO POR INTERNET**

A PREVISIONAL PARA PROFESIONALES EN

CIENCIAS JURÍDICAS DE LA PROVINCIA DE SAN JUAN

### **LINKPAGOS.COM**

Desde su PC a través de Internet, accediendo a www.linkpagos.com.ar o al Home Banking de su entidad, podrá operar con Link Pagos. Desde allí podrá vincular impuestos y servicios a una agenda de vencimientos y averiguar cuando vencen sus facturas y ordenar sus pagos. Con la mayor seguridad y la tecnología más avanzada a su servicio.

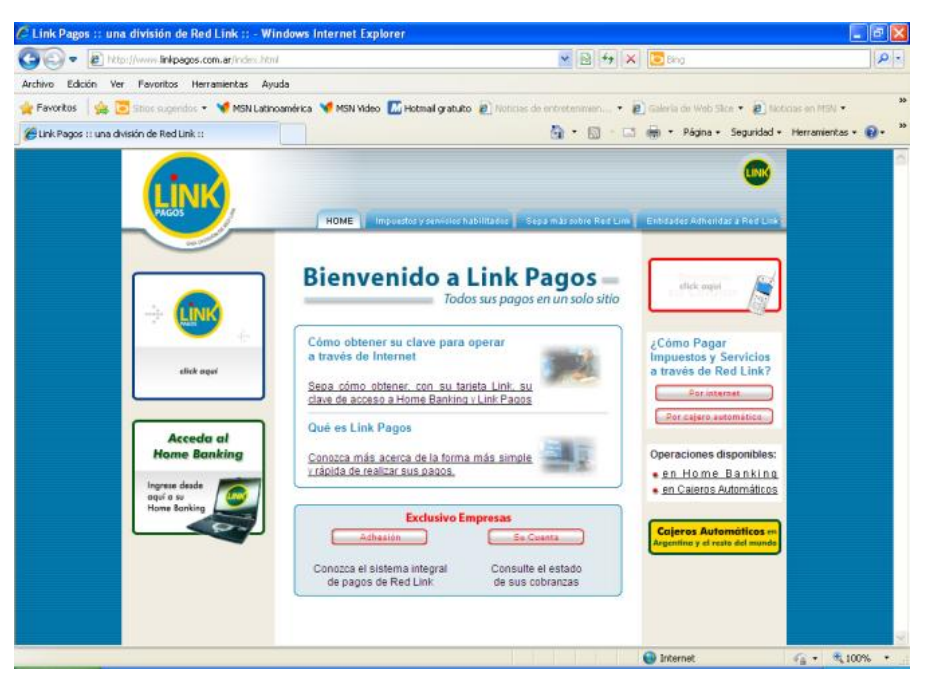

- Ingrese al sitio [www.linkpagos.com.ar](http://www.linkpagos.com.ar/) o directamente al Home Banking de una entidad adherida a Red Link.
- Seleccione la opción: "Pague desde aquí Impuestos y Servicios" del menú principal.
- $\rightarrow$  Seleccione su entidad financiera.
- → Ingrese su clave (\*) de acceso o usuario, según corresponda. Sólo se realiza una vez. (Esta clave la obtiene en un Cajero Automático de Red Link a través de la opción "Claves / Clave de Internet Home Banking").

#### Pagos por 1ª vez:

- Ingrese en la opción "Pagos" y seleccione "Pagar".
- → Ingrese en el Rubro "Asociaciones y Clubes"

## Ente: **Caja Previsional Prof en Cs Jurídicas de San Juan**

- Ingrese el código de Pago de Red Link de 7 dígitos que figura en la Boleta de Pago.
- Seleccione "Aceptar" y luego "Confirmar Pago".
- Imprima o guarde el comprobante de pago.

#### Pagos siguientes:

 Una vez que queda vinculado el pago del Aporte Previsional a "Link Pagos", el sistema lo incluirá en su "Agenda de Pagos". De esta manera la próxima vez que desee utilizar el servicio, al seleccionar "Pagos", usted deberá elegir entre sus entidades adheridas la opción de la Caja Previsional.

(\*) Para operar a través de Internet, ya sea por medio de "Link Pagos" o a través del Home Banking de su Banco, recuerde que es necesario contar con un Nombre de Usuario y un número de clave diferente a la que se utiliza en los Cajeros Automáticos.

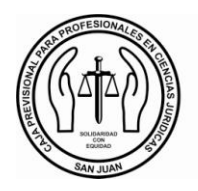

## **INSTRUCTIVO DE PAGO POR INTERNET**

**PREVISIONAL** PARA PROFESIONALES EN

CIENCIAS JURÍDICAS DE LA PROVINCIA DE SAN JUAN

## **PAGOMISCUENTAS.COM**

Pagomiscuentas.com es el servicio de pagos de BANELCO a través del cual usted puede realizar pagos de servicios, impuestos, tarjetas de crédito, recargas de celular y compras on-line, entre otros, desde internet, las 24 horas, los 365 días del año. Además, a través de pagomiscuentas.com se puede consultar los comprobantes de pagos efectuados por este medio o del Pago Electrónico de Servicios de la Red BANELCO, cuando los necesite.

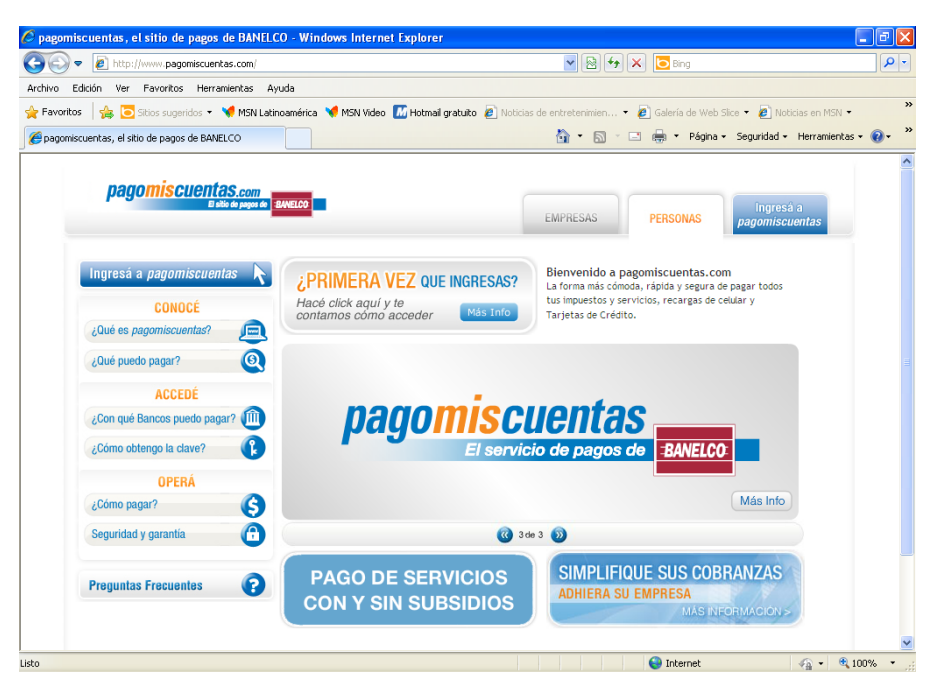

- Ingrese al sitio [www.pagomiscuentas.com](http://www.pagomiscuentas.com/) o directamente al Home Banking de una entidad adherida a Red Banelco.
- Seleccione la opción "Ingresa a Pagomiscuentas" del menú principal".
- → En la grilla de identificación seleccione su banco e ingrese tipo y número de documento, y su clave (\*) de acceso.
- Ingrese en el Rubro "Clubes y Asociaciones"
- Ente: **Caja Cs Jurid San Juan**
- Ingrese el código de Pago Banelco de 8 dígitos que figura en la Boleta de Pago.
- Seleccione una cuenta como medio de pago y luego "Aceptar" para realizar el pago.
- Imprima o guarde el comprobante de pago.